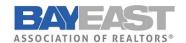

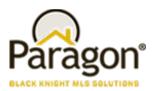

5.96.3 Release Enhancements (Aug 2023)

## Paragon MLS

#### Statistical Reports – AvgSP and MedianSP added to Market Activity by Location

Per customer request, the Market Activity by Location and Month report now includes the average sale price (AvgSP) and median sale price (MedianSP) in the Sold Listings section.

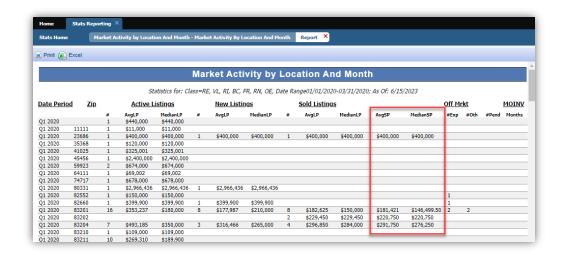

### Confirm Map Pin Location for Listings

When the pin is in the correct location and Paragon forces the user to manually geocode the listing address, you no longer have to move the pin to save. Now you can simply "Confirm" the pin's location to acknowledge that it is already on the property. Doing so will be treated in the same manner as when the user physically moves the pin.

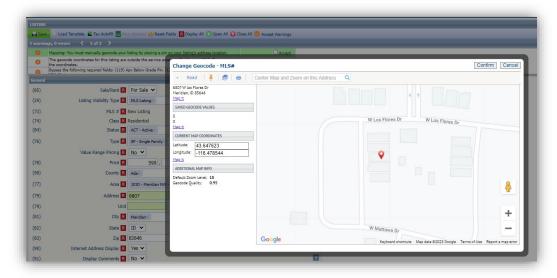

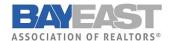

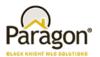

## **Collaboration Center**

### Collaboration Center – Remove Open House info banner

To clean up the appearance of the open house information on photos, the Collaboration Center-specific info banner was removed. The banner displayed inconsistently, and if the text watermark was enabled at the bottom of the photo, the banner overlapped the text watermark, causing the appearance of duplicate text. The Open House text watermark information will still display, if enabled, and Open House information will display in the Collaboration Center detail view.

#### Collaboration Center – Include Secondary email on Seller Email Report

If a contact's record includes the option to include the spouse/secondary email on notifications, the Sell Side > Seller Report will now include that secondary email address in the email notifications.

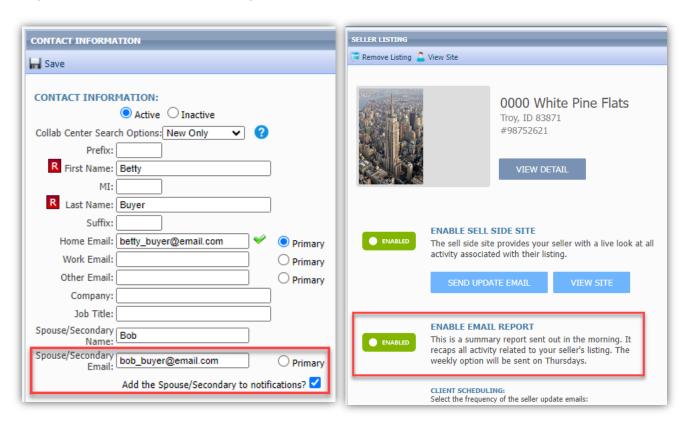

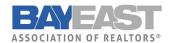

# Paragon 5.96.3 Release Enhancements Paragon

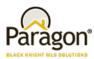

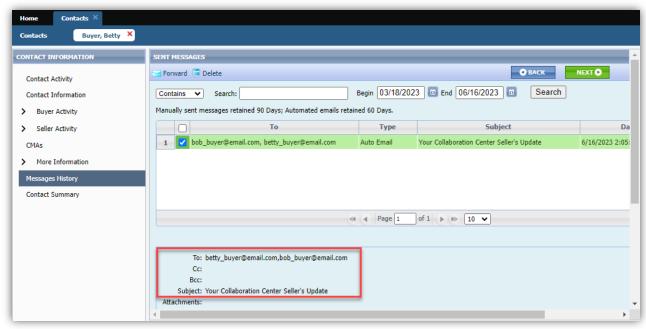

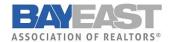

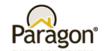

## **Paragon Connect**

#### **Driving Directions for Multiple Listings**

The Driving Directions option has been expanded to allow support for multiple listings. Driving directions were previously available for a single listing. Users may now select multiple listings on their desktop or mobile device to use Google Maps for plotting directions between listings.

#### New Near Me Search

Busy agents need super-fast access to find listings when they are out in the field, so we added a new one-click option to find listings near you, wherever you are. On the initial landing page there is a new map icon in the top menu bar that uses your current location to open the map centered on your location and displays listings near you. This search option uses your default multi-Class search form to allow access to all listings. From the map you can use the new Criteria Filter to quickly change your search parameters to find just the right properties you need.

You can also access this new Near Me search option from the Dashboard Quick Actions and from the Properties Search menu.

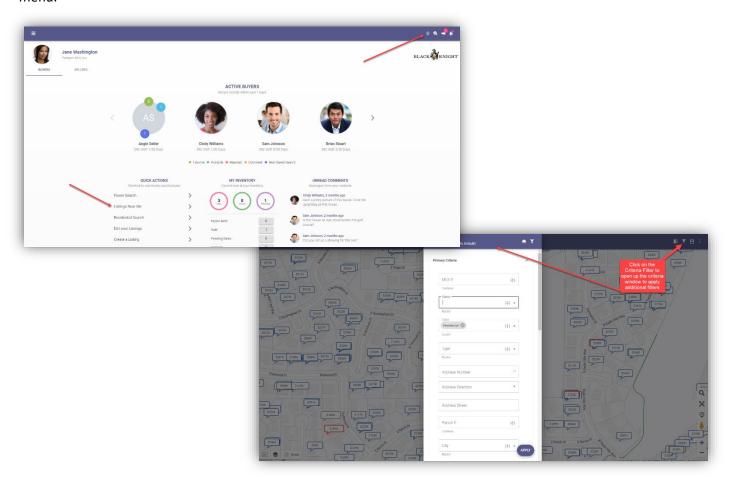

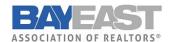

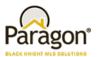

## **Customize Property Search Form**

Paragon Connect now allows users to modify the fields used on the property class search forms. Users may choose to customize the Containers and the Fields within each container making it easy to search for any and all kinds of listing data. You can also drag and drop fields from one container to another!

After making any adjustments to the form containers and fields be sure to save as a custom search or use the Update Default Template option if you want access to the new additions going forward.

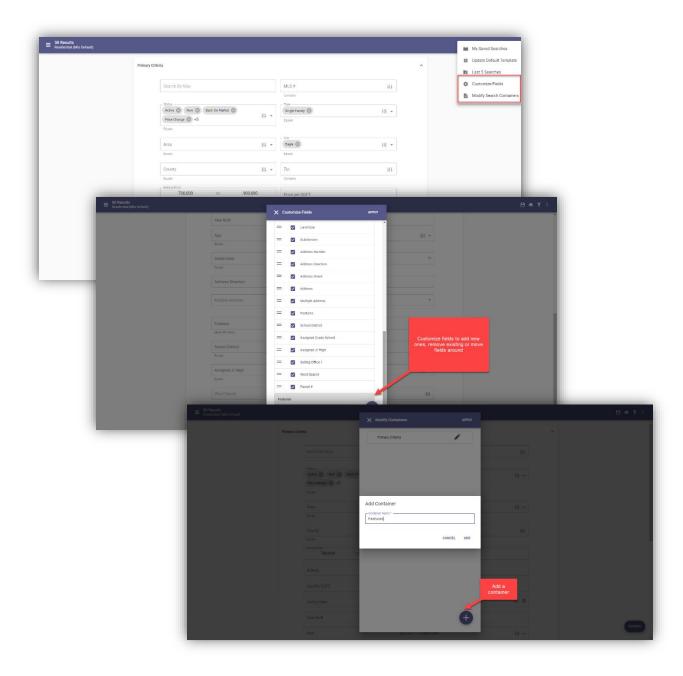

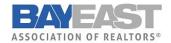

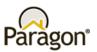

#### **Print all PDF Associated Documents**

When viewing the Listing Detail View there is a section to display all Associated Documents. This section now includes a new option to combine any PDF documents into a single file and allow you to print them all at once. This new Print PDF option does not include any other document types.

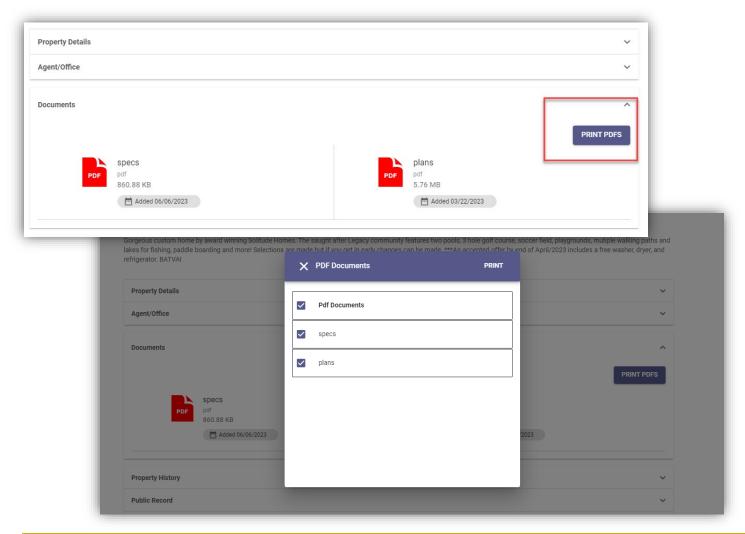

#### Confirm Map Location for New Listings

When adding a new listing, if the exact map location is required and the auto-generated placement of the map pin is correct, the user no longer has to move the pin to save the location to meet the requirement. Users may use the new "Confirm" option to verify the current map pin placement is correct and proceed to publish the new listing. The previous workflow required the user to manually move the pin slightly, even if the auto-generated placement was correct. Users will continue to have the option to manually move the auto-generated placement of the pin as needed. This new confirmation-process is only available when adding new listings.

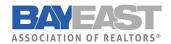

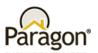

## Membership Search

The Members menu item in Paragon Connect has a brand-new look. Users may search for Agents or Offices similarly to the Roster search functions in Paragon. Results include the option to view Roster Detail reports for agents and offices and include convenient quick links to call and email.

#### **Member Search**

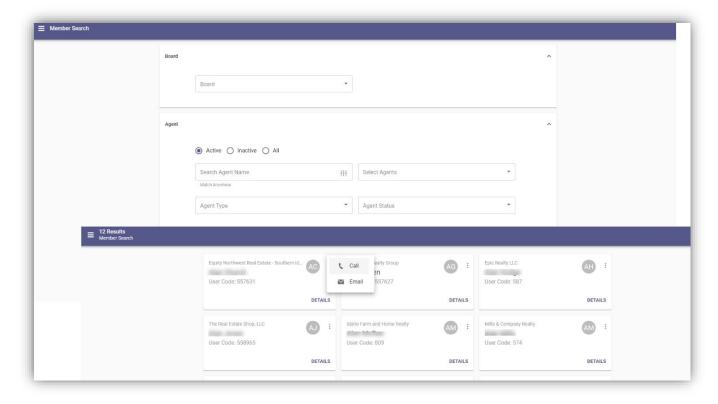

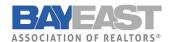

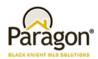

#### **Office Search**

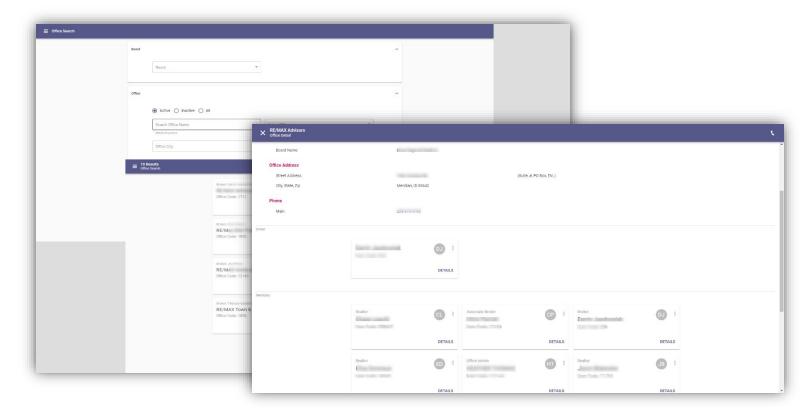